# CatPlan Drill‐Through User Guide

# Introduction

Beginning in July of FY20, a new feature (Drill‐Through) will be available in CatPlan. Drill‐through is a feature in CatPlan that allows us to access transactional data in CatPlan in addition to summarized data. This allows us to answer questions in CatPlan that previously required logging into FMS, running a report and searching for specific transactions.

## Forms

#### CatPlan

In CatPlan, drill‐through can be used in forms by opening a form, selecting the POV, and selecting an account to drill-through.

1. Open the form, and enter the POV. Select the "Go" button.

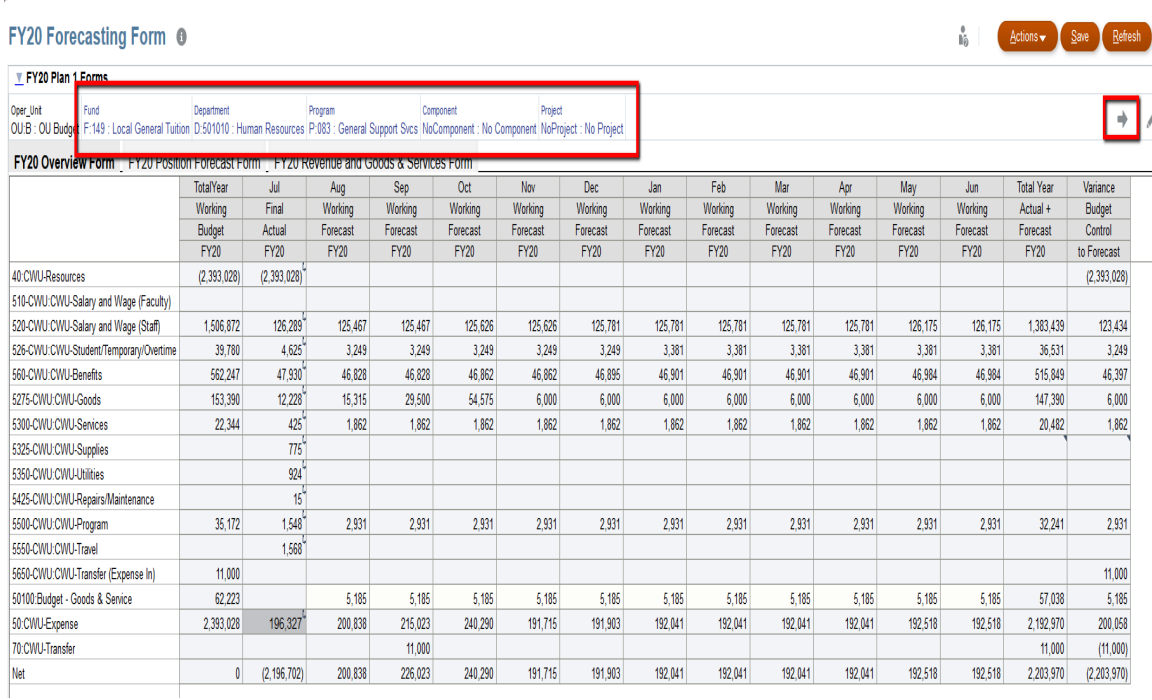

## 2. Wherever you see the icon in the right corner, you can right-click and select "Drill‐Through

#### **FY20 Forecasting Form @**

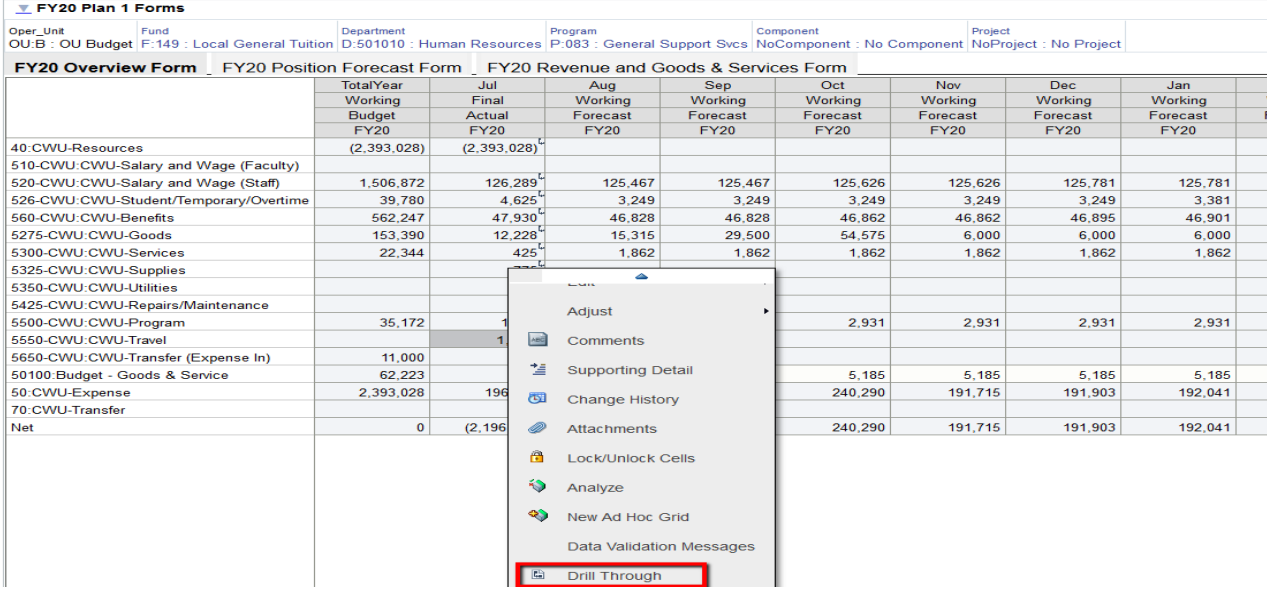

3. Click "Drill Through to source".

## FY20 Forecasting Form ●

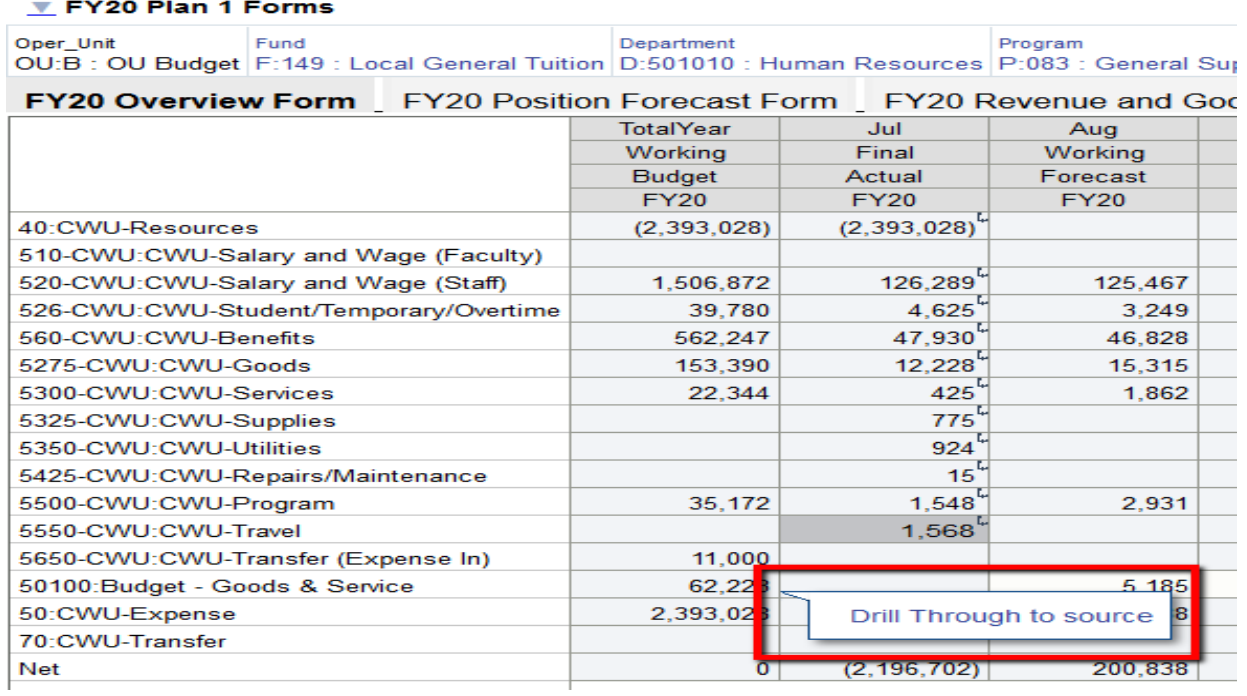

4. The transaction data will open in another tab. Select "View" > Columns > Show All.

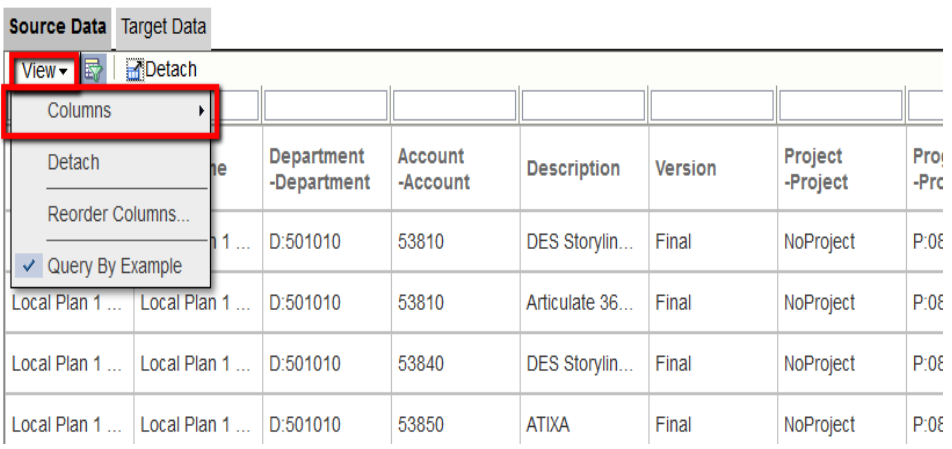

### **Amount Details**

5. You will now be able to see the line description, transaction date, Journal ID, User who posted the journal, journal descr, ref.

#### SmartView

Drill through can be accessed through SmartView via a form, or an ad hoc analysis. To use drill through, you have to define a setting, which will allow you to view the transactions in another sheet.

1. Select "Options" > "Advanced" > "Drill‐Through Launch" > "In New Sheet" > "OK" > "Save As Default Option"

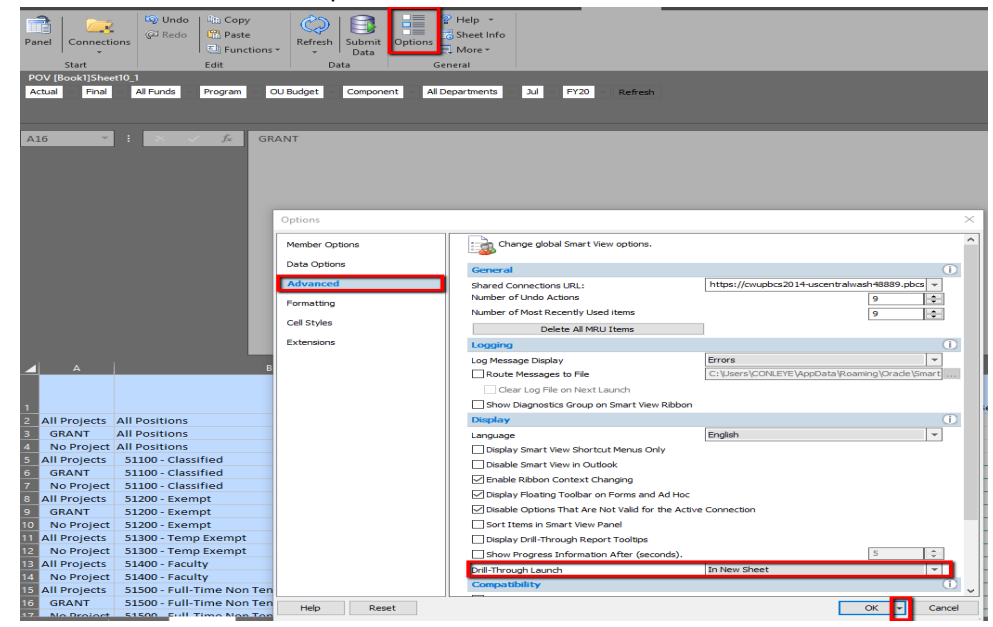

2. Set up ad hoc analysis or form to account that you want to drill-through. Right click, select "SmartView" > "Drill Through". The transactional data will open in a new sheet.

**3. Warning:** Drill Through will not work unless the Project dimension is at the bottom level. Project will need to be "NoProject" or a specific Project ID. All other dimensions can be drilled through at any level available.

## Reports

## Plan 1 Reports

Not Available at this time. May be possible in a future month.

#### Position Reports

In the 300 reports, drill through is available for position information. By drilling through, you can view job code, pay period end, name, and account code for each position. This is especially helpful for pooled positions (temp exempt, student, adjunct, hourly & grad assistants).

- 1. Run the 300 report, and select the POV.
- 2. On any underlined data point, select the line you want to drill-through.

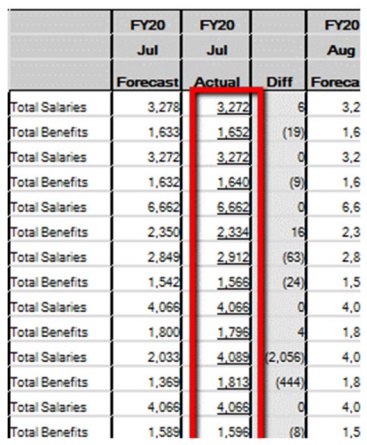

3. The detailed data will open in a new tab. You will now be able to see name, account code, job code, and pay period end date.